# STAR★VERSE 操作方法マニュアル

基本画面

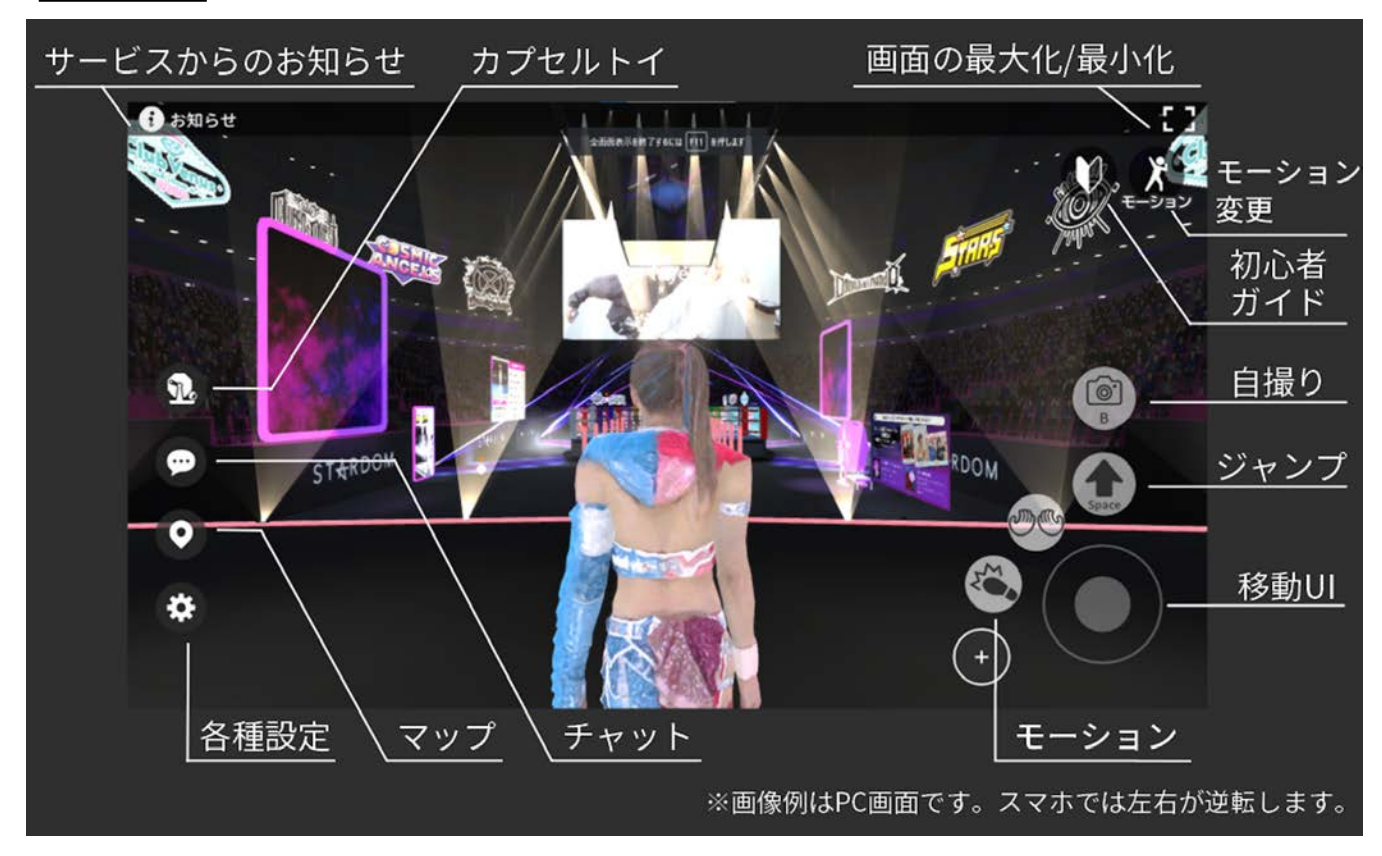

## 移動・視点切替操作

【PC版】

移動はキーボードまたは移動UIで行います。 移動UIは小さくスライドさせるとゆっくり、 大きくスライドさせると速く移動します。

視点変更はキーボードまたはマウスで行います。 マウスで行う場合、画面の何もないところを ドラッグすることで変更できます。

#### 【スマホ版】

移動は移動UIで行います。 小さくスライドさせるとゆっくり、 大きくスライドさせると速く移動します。

視点変更は画面の何もないところを スワイプすることで変更できます。

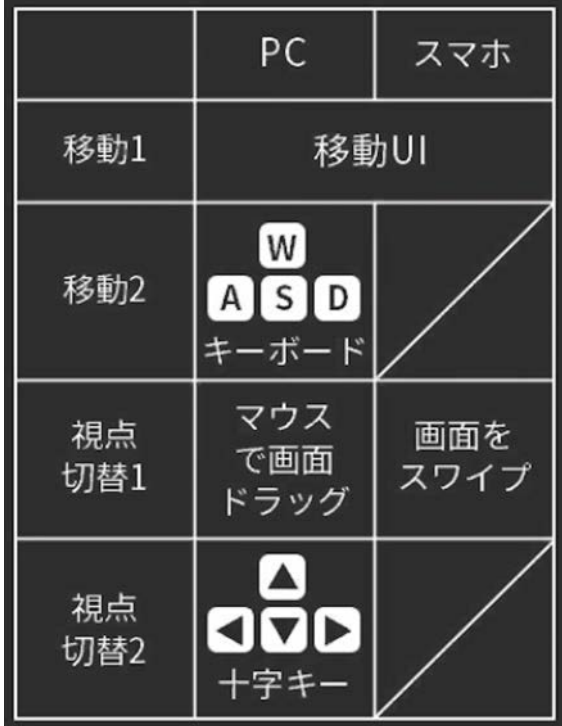

### チャット機能

メタバース空間内でテキストチャットでのコミュニケーションが可能です。 チャットは基本画面のチャットアイコンから使用することができます。

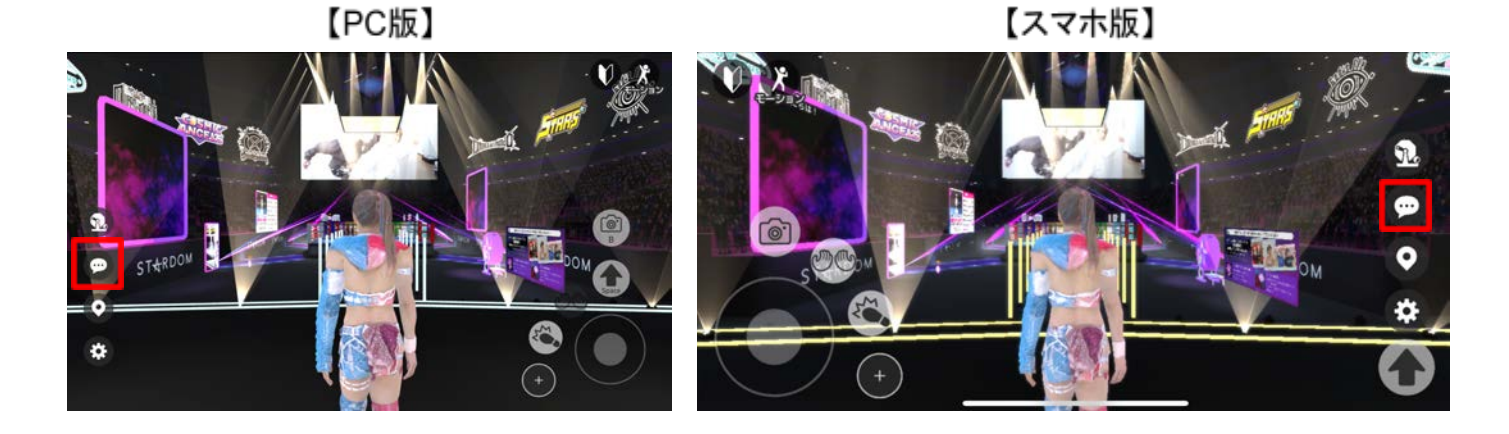

 チャットアイコンを押すと以下の画面に切り替わります。※画像例はPC画面です。 「メッセージを入力**...**」を選択してください。コメントを入力することができます。

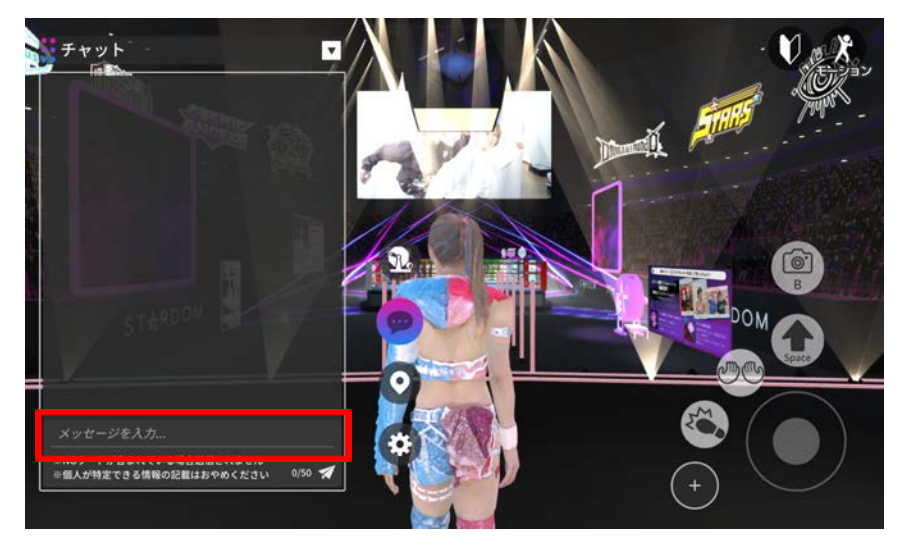

コメントの入力が完了したら、入力欄右側にあるアイコンを選択して送信します。 キーボードの**Enter**を押すことでも送信することができます。

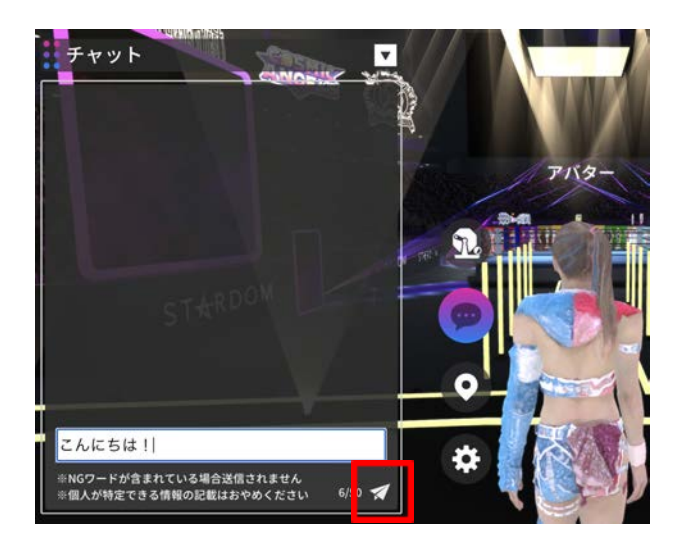

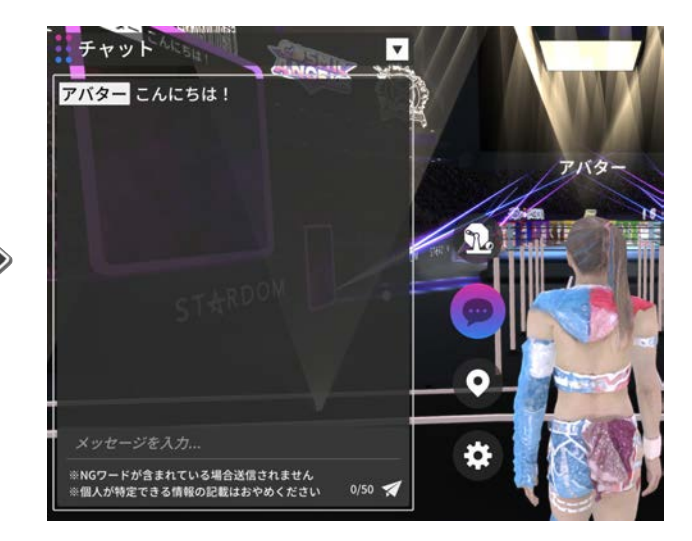

チャットメッセージはチャット画面と空間内にあるボードにも表示されます。

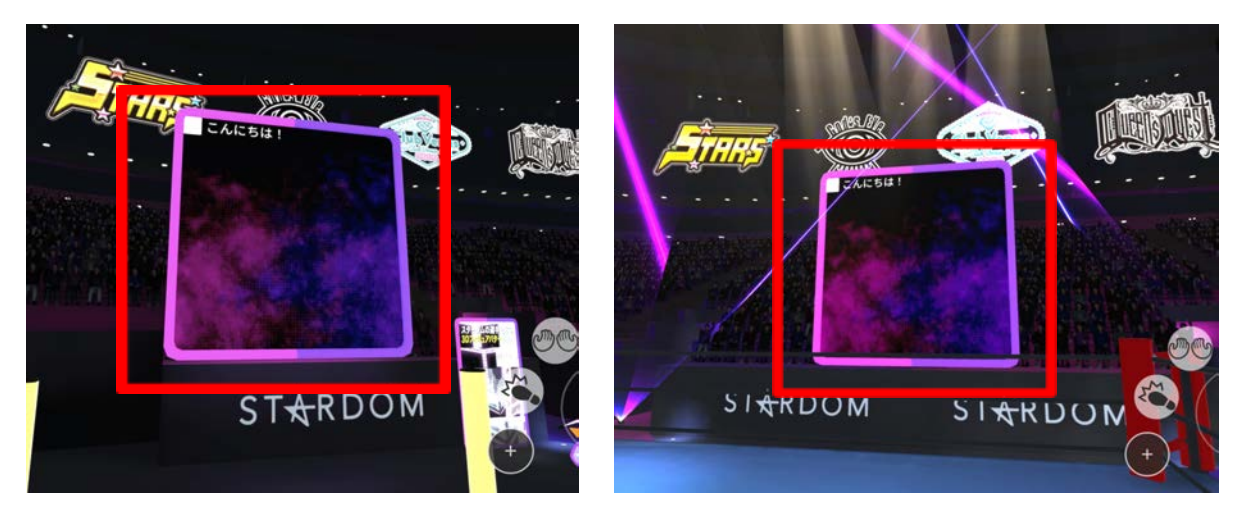

マップ

基本画面のマップアイコンを押すことで空間内の全体マップを確認することができます。

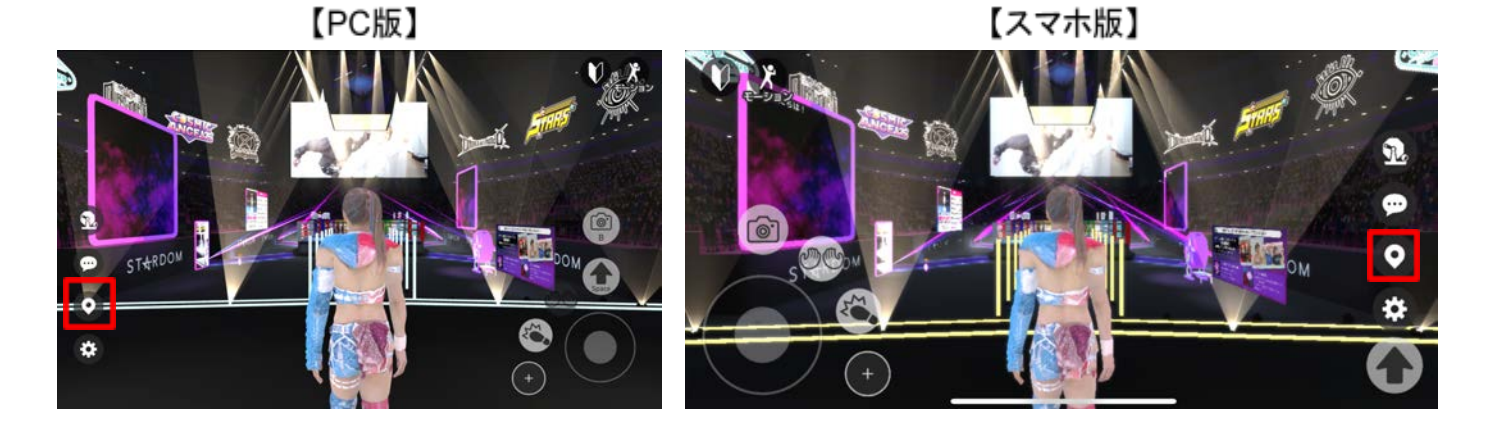

全体マップ内の場所アイコンを押すことで、押した場所へワープ移動ができます。 ※画像例はPC画面。

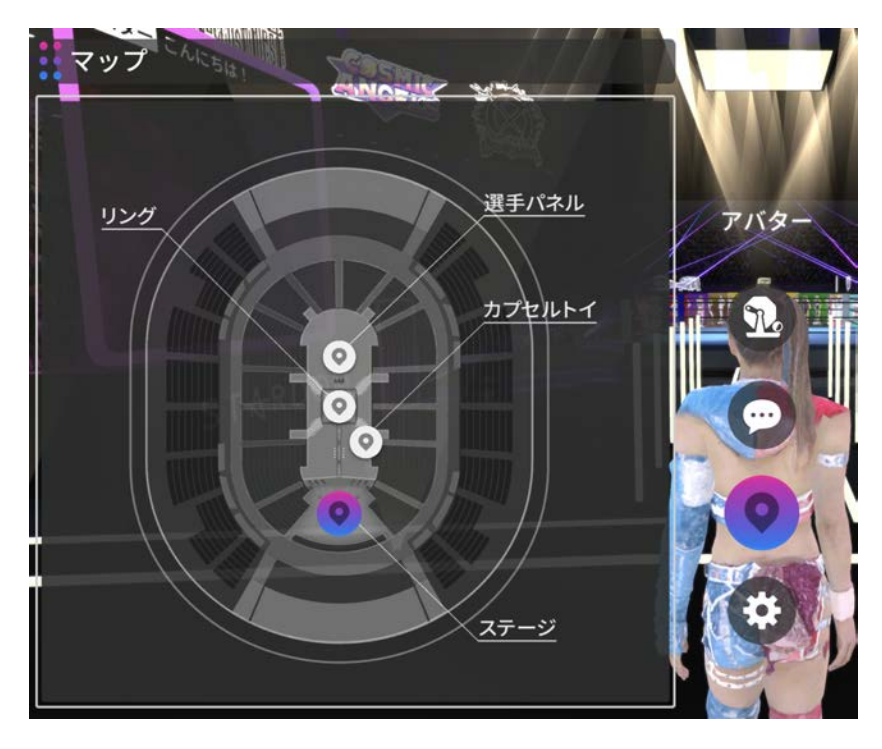

# 自撮り機能

カメラを使用するとメタバース空間内で写真を撮ることができます。 カメラは基本画面のカメラアイコンから使用することができます。

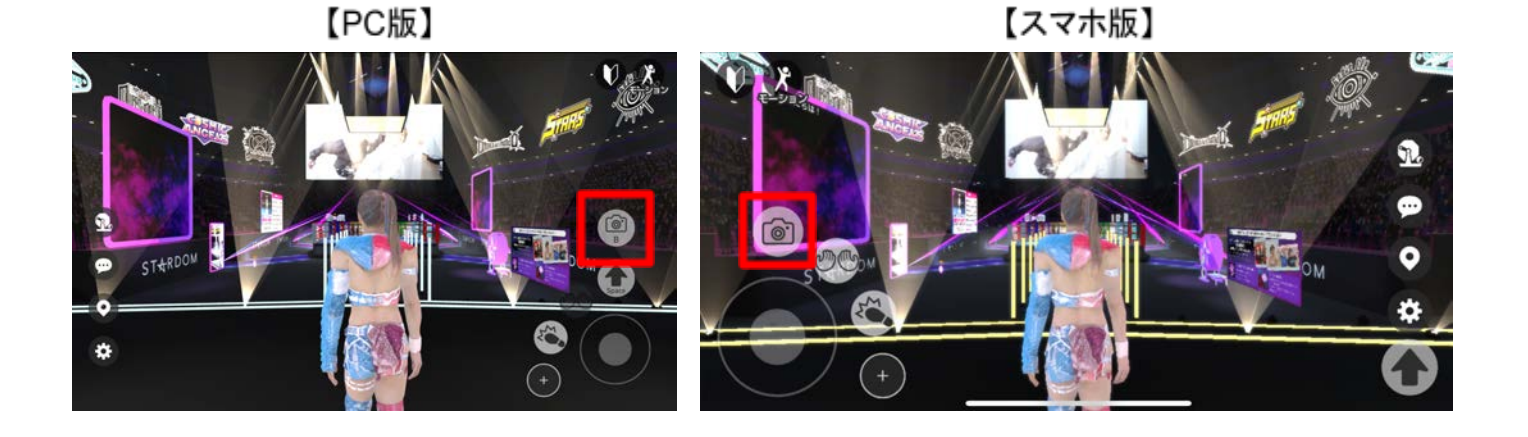

カメラアイコンを押すと以下の画面に切り替わります。※画像例はPC画面。 画面下中央のボタンを押すことで自撮りをすることができます。 倍率の変更、挑発・ストンプなどのエモートも可能です。

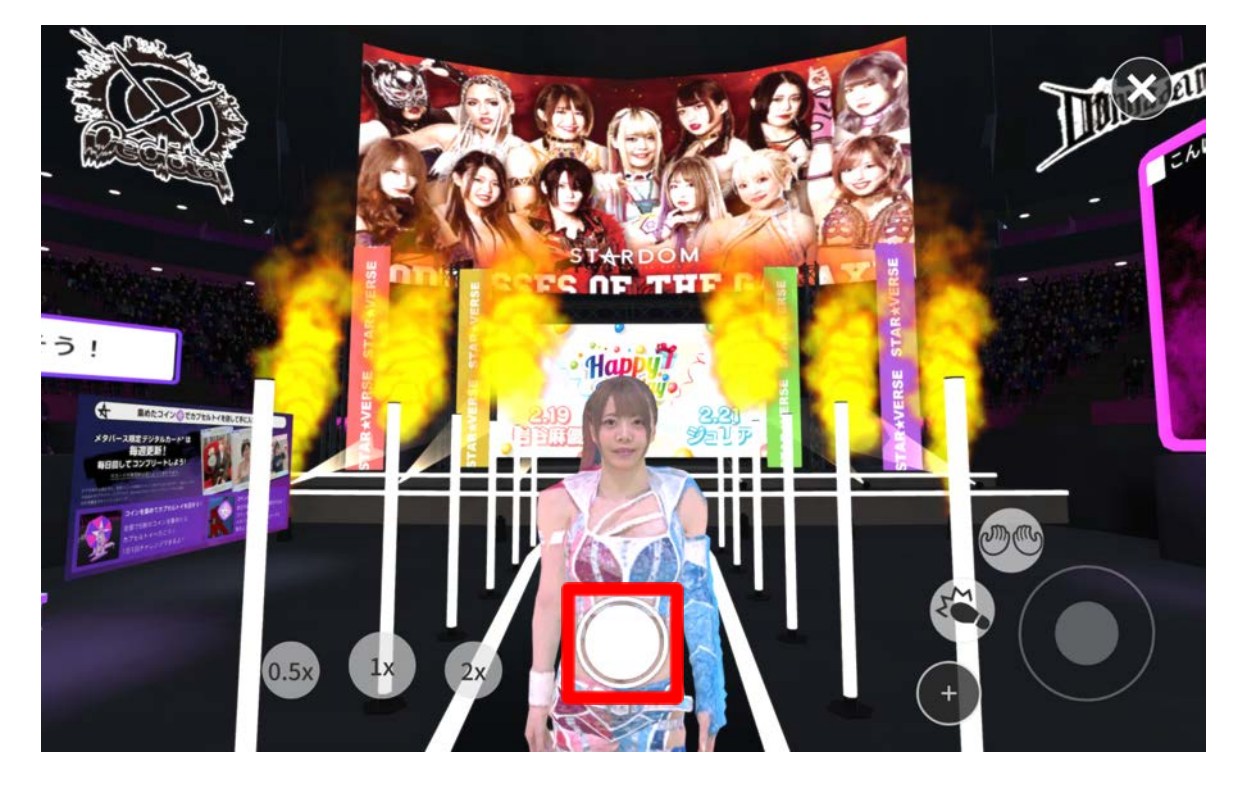

PC版で撮影した画像はダウンロードフォルダに保存されます。 スマホ版の保存場所は後述する【スマホ版 画像の保存場所】をご確認ください。 メタバース空間内に散りばめられたコインを集めることでカプセルトイを回すことが できます。カプセルトイを回すことで「メタバース限定デジタルカード」を 手に入れることができます。※コインは毎日午前0時に復活します。

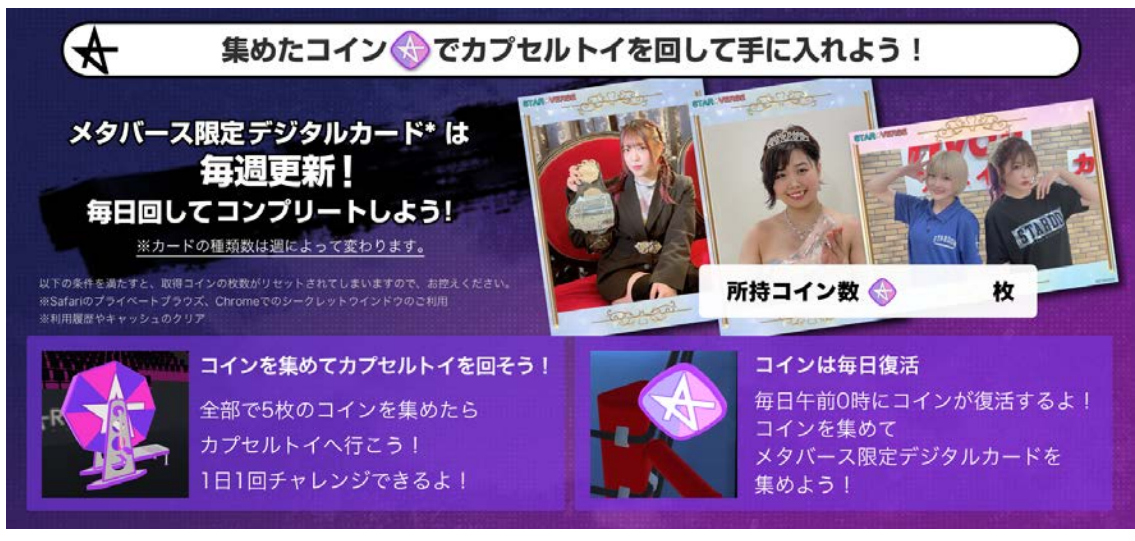

【カプセルトイ】 【コイン】 **CE.Ide**  $\langle \otimes \rangle$ コインを5枚集めて回そう!

以下条件を満たすと、取得コイン枚数がリセットされてしまいますのでご注意ください。 ※Safariのプライベートブラウズ、Chromeでのシークレットウインドウのご利用 ※利用履歴やキャッシュのクリア

デジタルカードは【画像をダウンロード】ボタンを押すことでダウンロードすることが できます。【閉じる】を押し画面を閉じてしまうと閲覧することができなくなりますので <u>ご注意ください</u>。

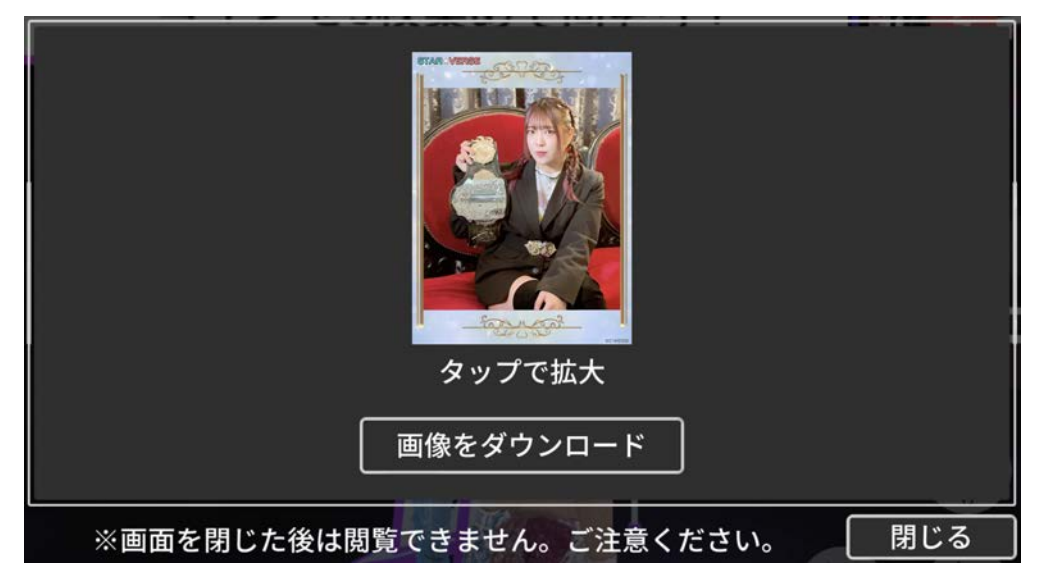

## スマホ版 画像の保存場所

スマホ端末でメタバース空間内にて自撮りした画像、 ダウンロードした画像は以下の方法で確認できます。

### 【**Android**】

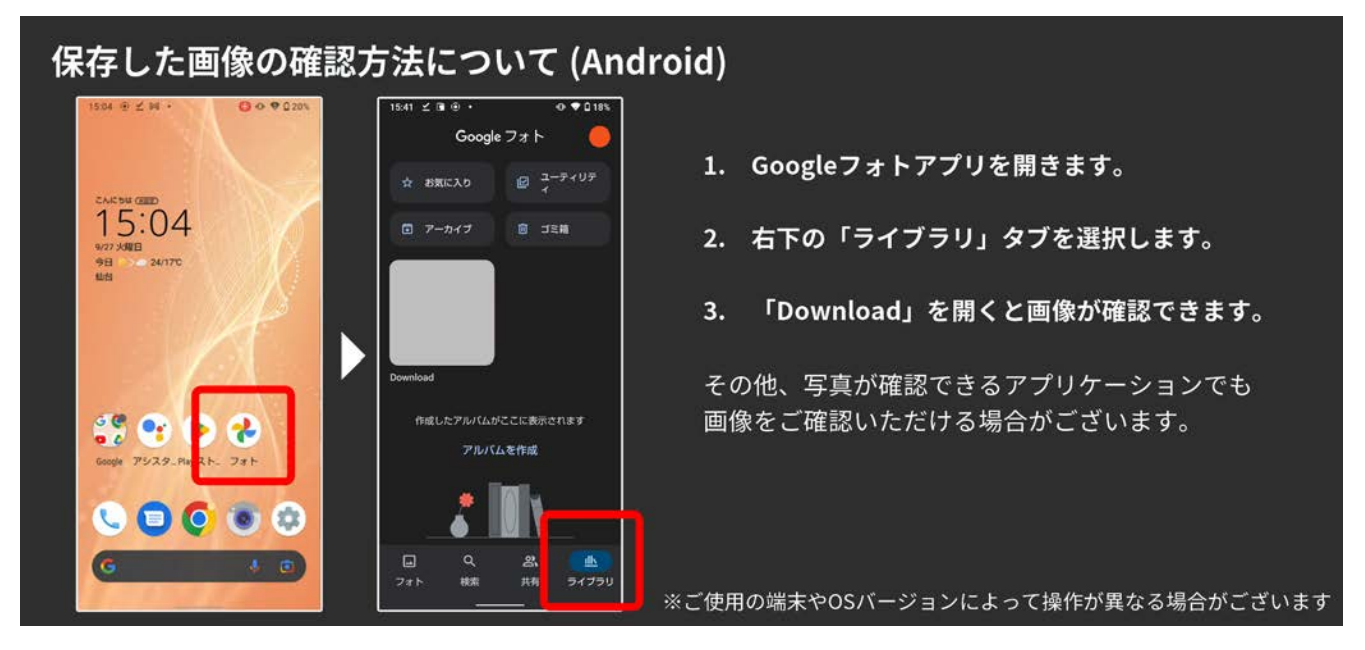

画像をダウンロード、または自撮り機能で撮影します。

- 1. Googleフォトアプリを開きます。
- 2. 右下の「ライブラリ」タブを選択します。
- 3. 「Download」を開くと、ダウンロードした画像を確認できます。

※その他、写真が確認できるアプリケーションでも 画像をご確認いただける場合がございます。 ※ご使用の端末やOSバージョンによって操作が異なる場合がございます。

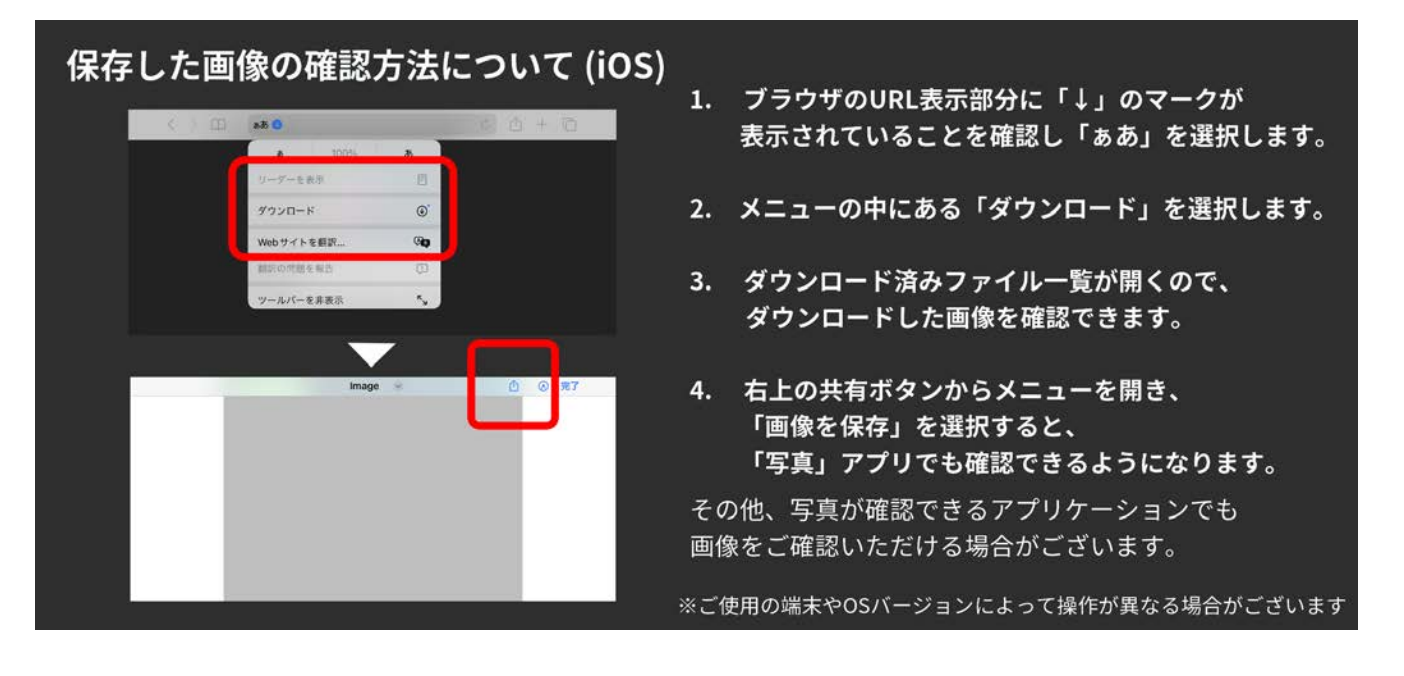

画像をダウンロード、または自撮り機能で撮影します。

- 1. ブラウザのURL表示部分に「」」のマークが 表示されていることを確認し「ぁあ」を選択します。
- 2. 開いたメニューの中にある「ダウンロード」を選択します。
- 3. ダウンロード済みファイル一覧が開くので、 ダウンロードした画像を確認できます。
- 4. 右上の共有ボタンからメニューを開き、 「画像を保存」を選択すると、 「写真」アプリでも確認できるようになります。

※その他、写真が確認できるアプリケーションでも 画像をご確認いただける場合がございます。 ※ご使用の端末やOSバージョンによって操作が異なる場合がございます。

## モーションカスタマイズ機能

アバターが使用するモーションをカスタマイズすることができます。 モーションカスタマイズは基本画面のモーションアイコンから設定することができます。 ※選手の技・ポーズのモーションを使用するためには、対応するNFTの購入が必要です。

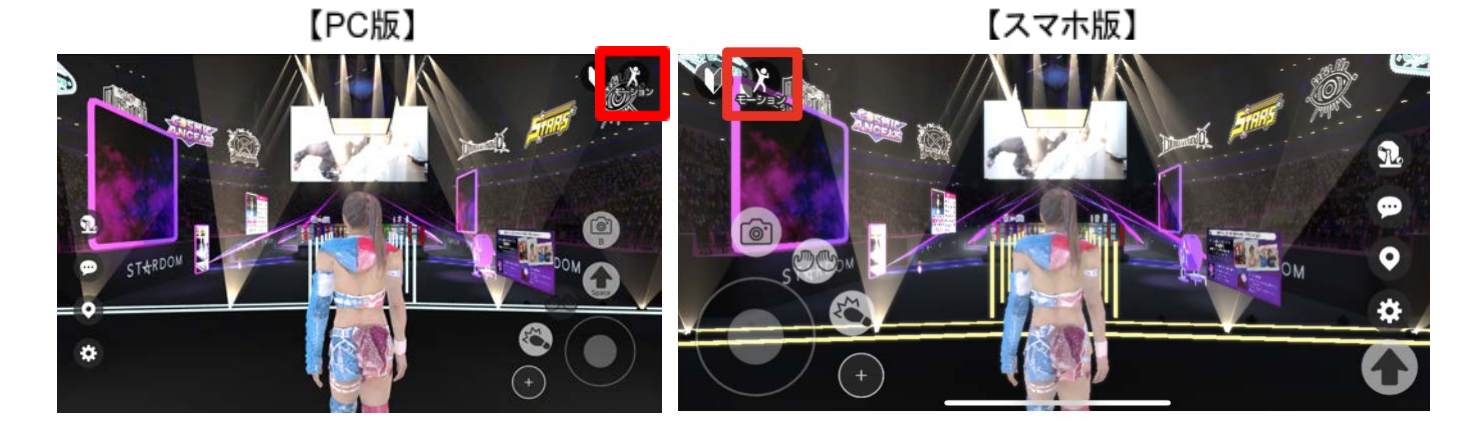

「モーションがセットされていない枠」「各種設定(**P17**参照)下段」からも モーションカスタマイズを行うことができます。※画像例はPC画面。

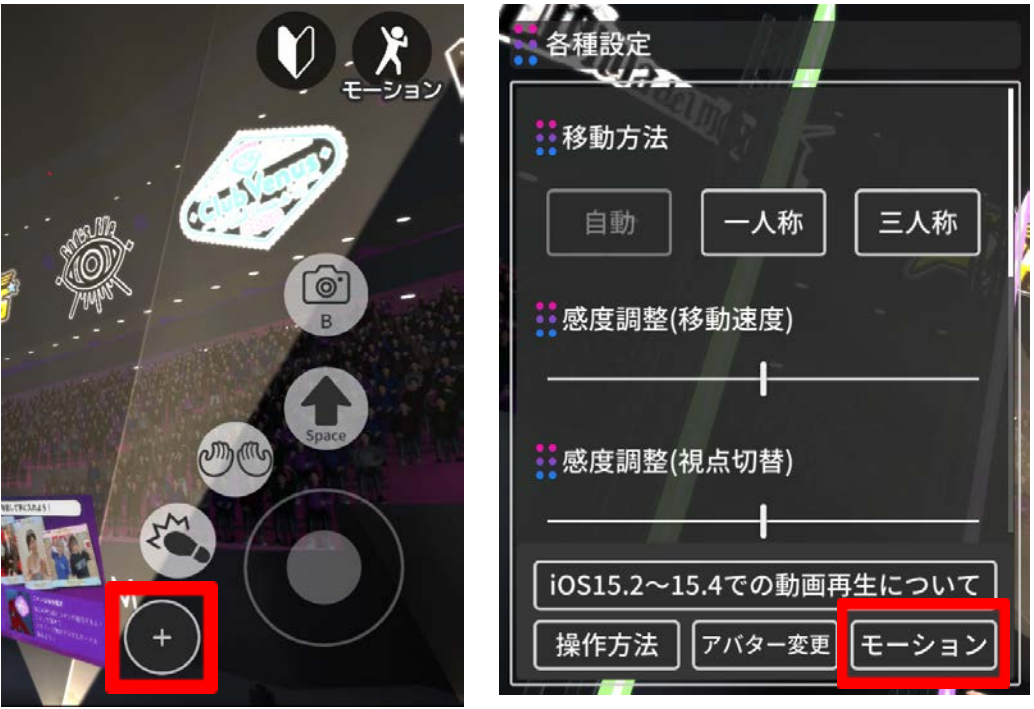

# モーションカスタマイズ設定方法

モーション一覧(左側)から使いたいモーションを選択し、 セットしたい枠(右側)を選択することでモーションをセットできます。

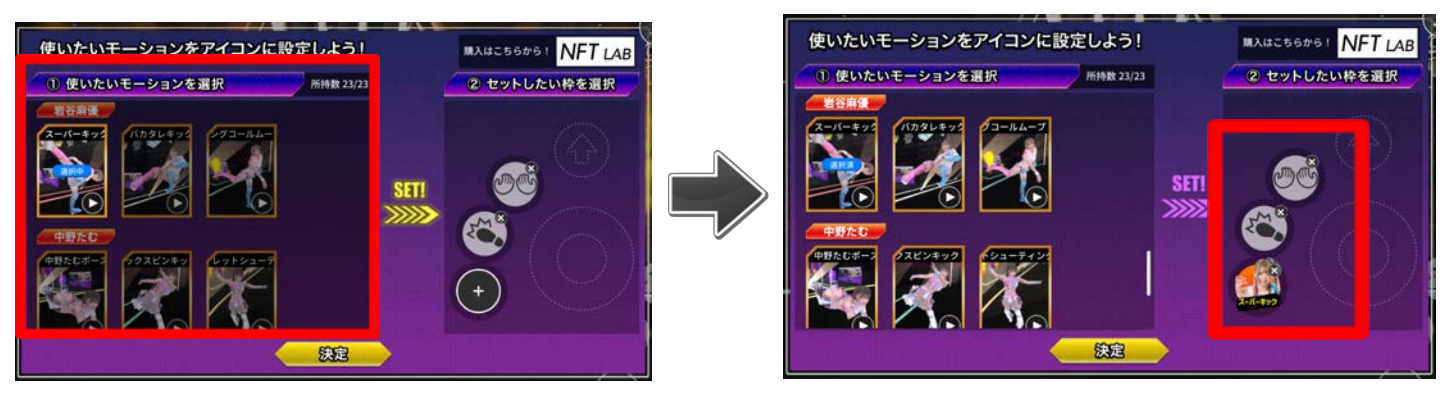

セットしたモーションの✕ボタンを押すとモーションを外すことができます。 モーションのアイコン内の再生マークを押すとプレビューが確認できます。

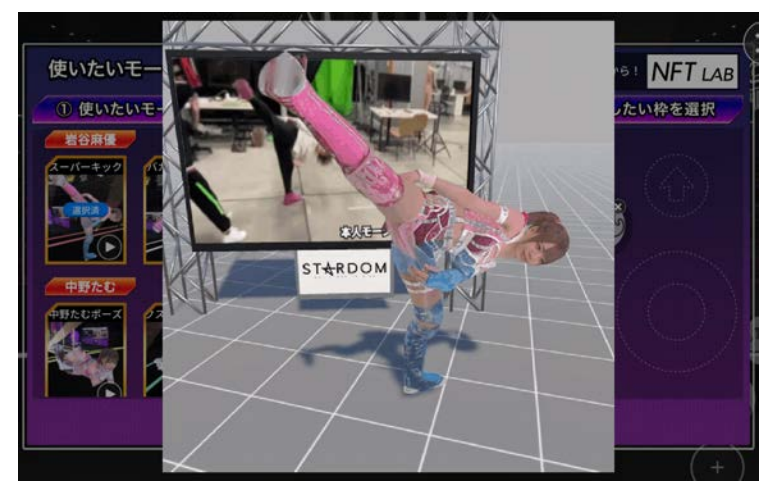

設定が完了したら「決定」を押すことでモーションカスタマイズが完了します。

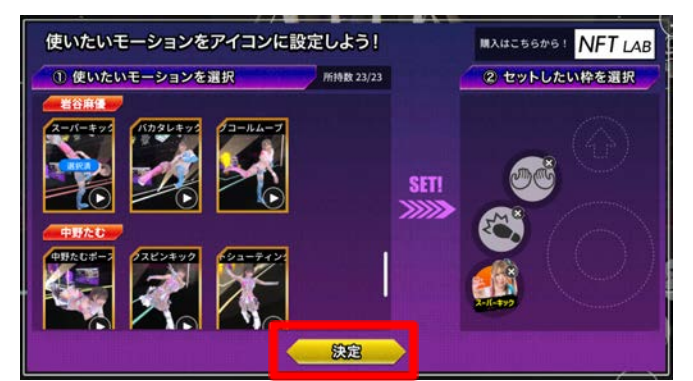

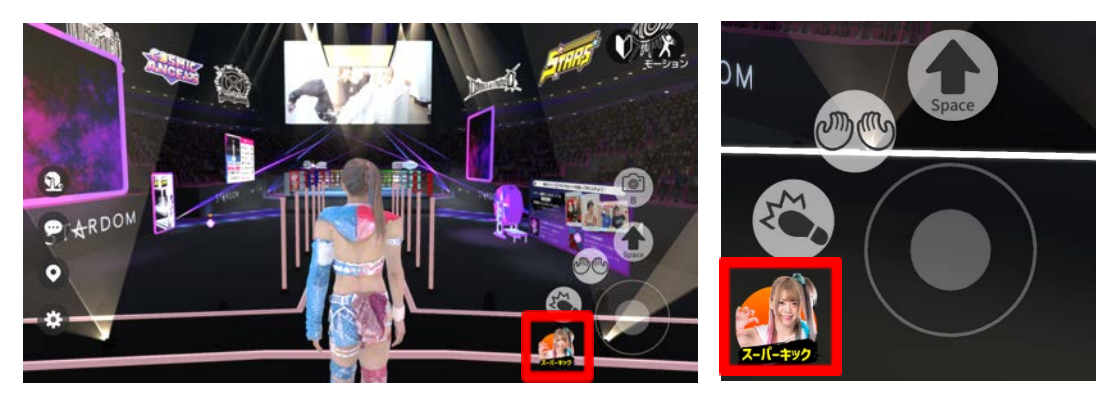

メタバース空間にあるリングにはジャンプで登ることができます。※画像例はPC画面。

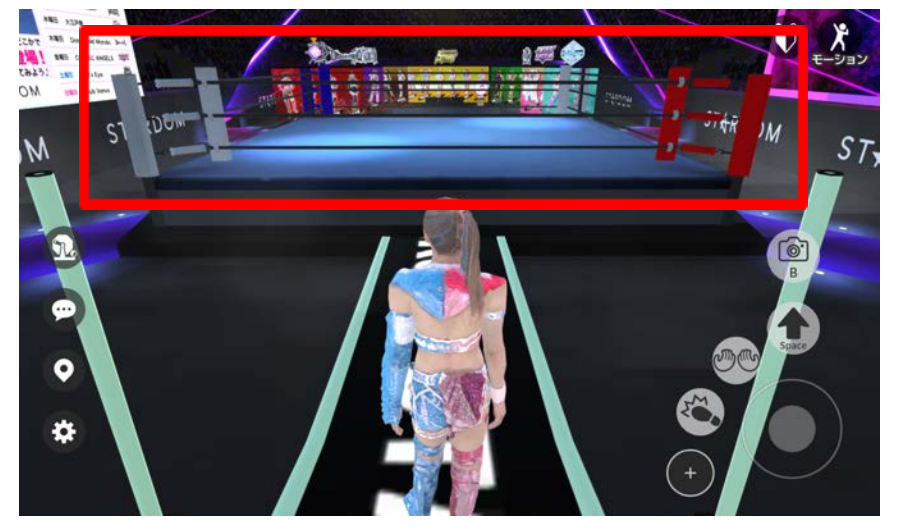

一度ジャンプをする事でリングの端に登ることができます。

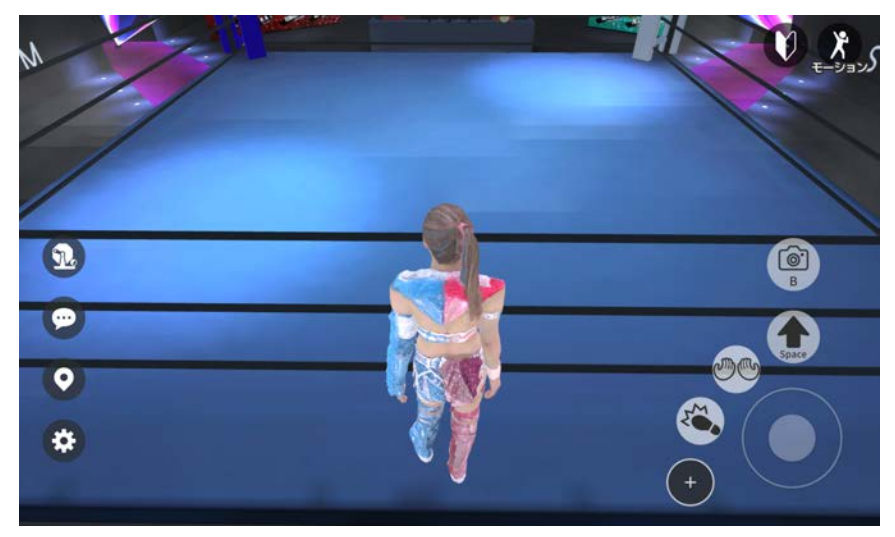

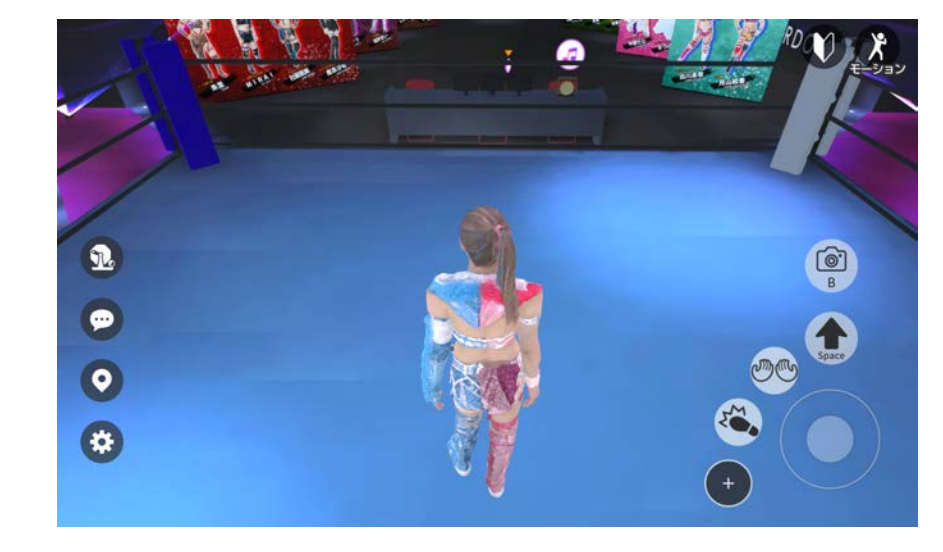

リングの端からロープ方向にジャンプをするとリング中央に行くことができます。

# コーナーポストについて

リングのコーナーポスト近くに移動すると「コーナーに登る」と表示されます。 ※画像例はPC画面。

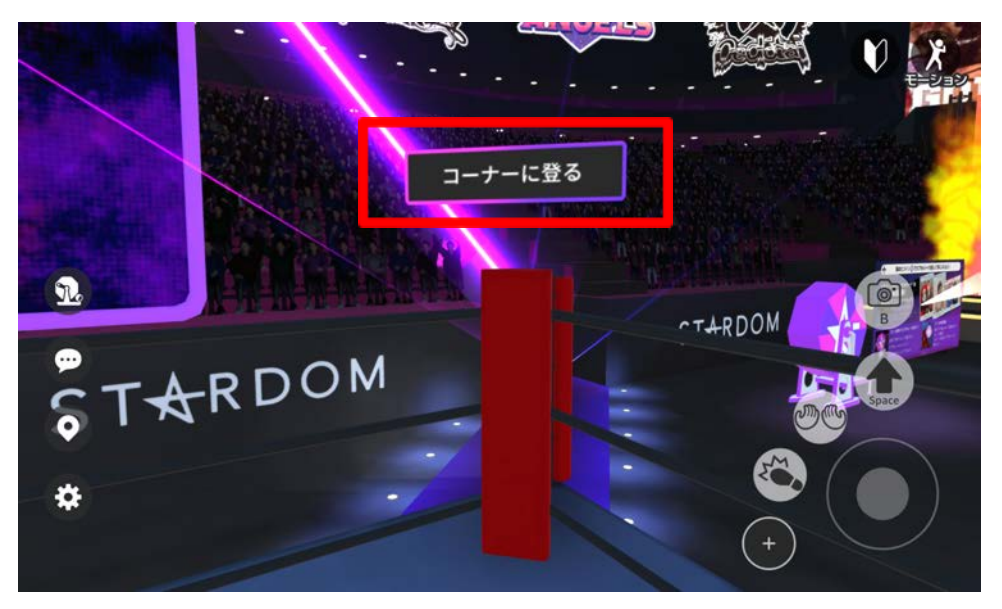

「コーナーに登る」を押すと、コーナーポストに登ることできます。

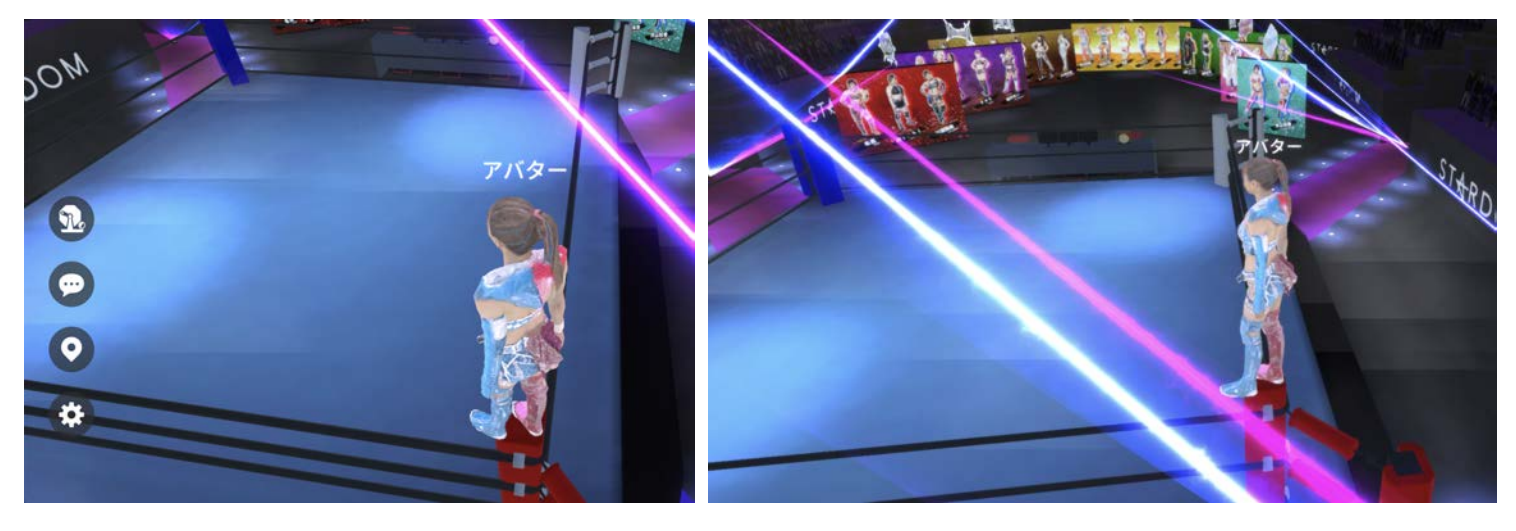

※コーナーポストから移動するとリングに降りることができます。

メタバース空間内の選手パネルを押すことで各選手のプロフィール情報を 見ることができます。※画像例はPC画面。

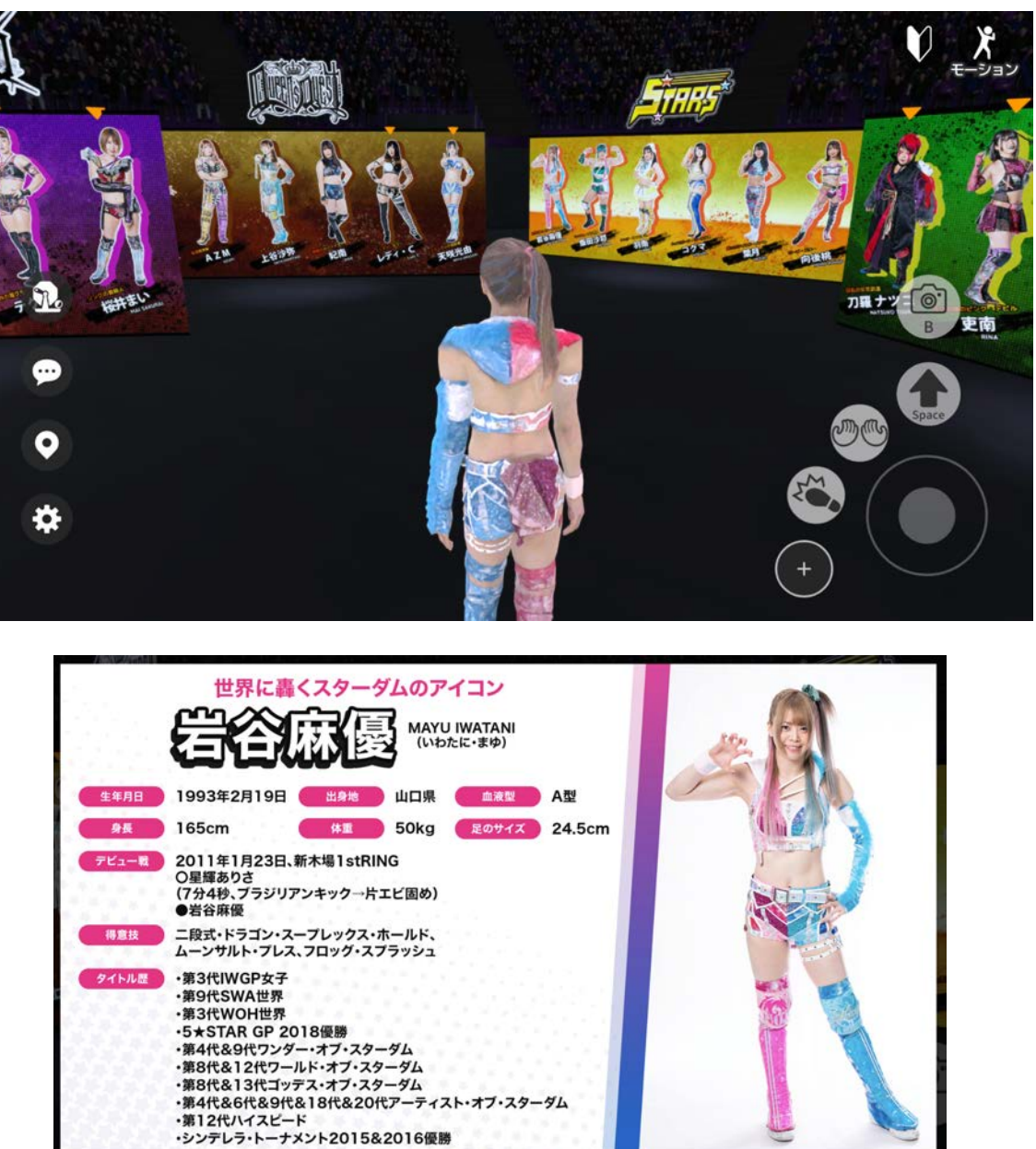

閉じる

# 実況席のゴングについて

実況席にある音符マークアイコンを押すことでゴングを鳴らすことができます。 ※画像例はPC画面。

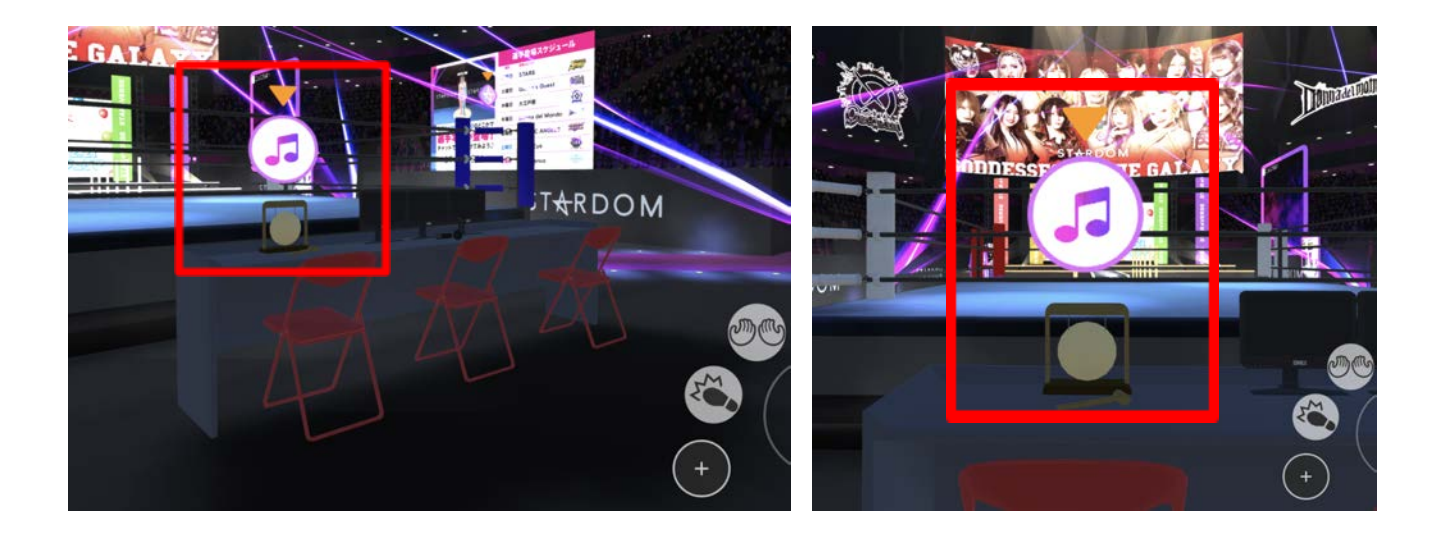

### 特別動画の視聴

メタバース空間内のモニターで「ここでしか見られない完全オリジナル動画」を 視聴することできます。空間内にあるモニター(画像参考)近くに移動することで 自動再生されます。iOS端末をご利用の方は画面をタップすることで再生されます。

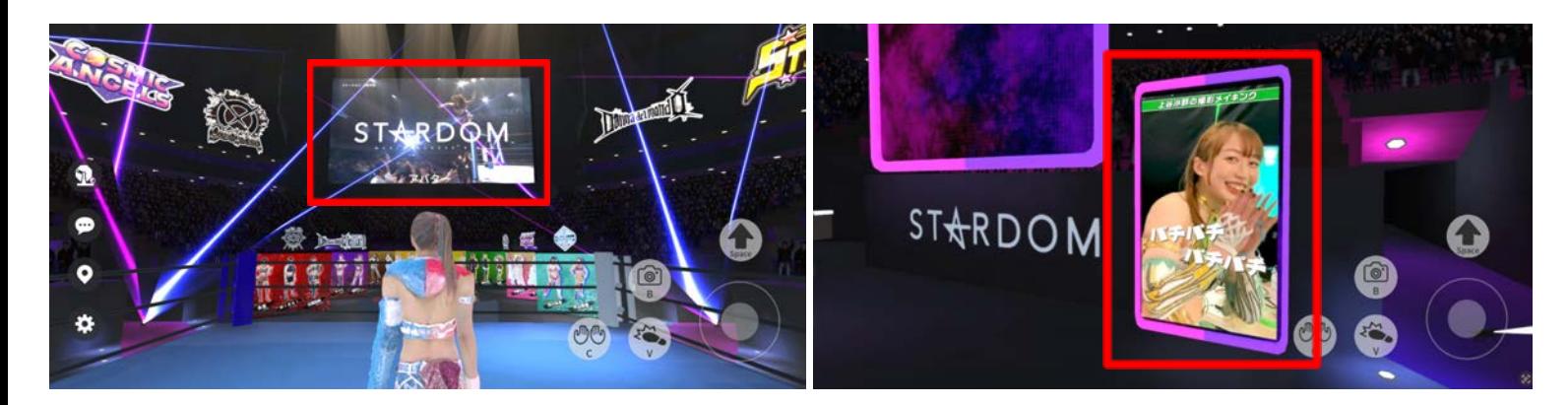

#### ※以下特定環境においては設定が必要になります。

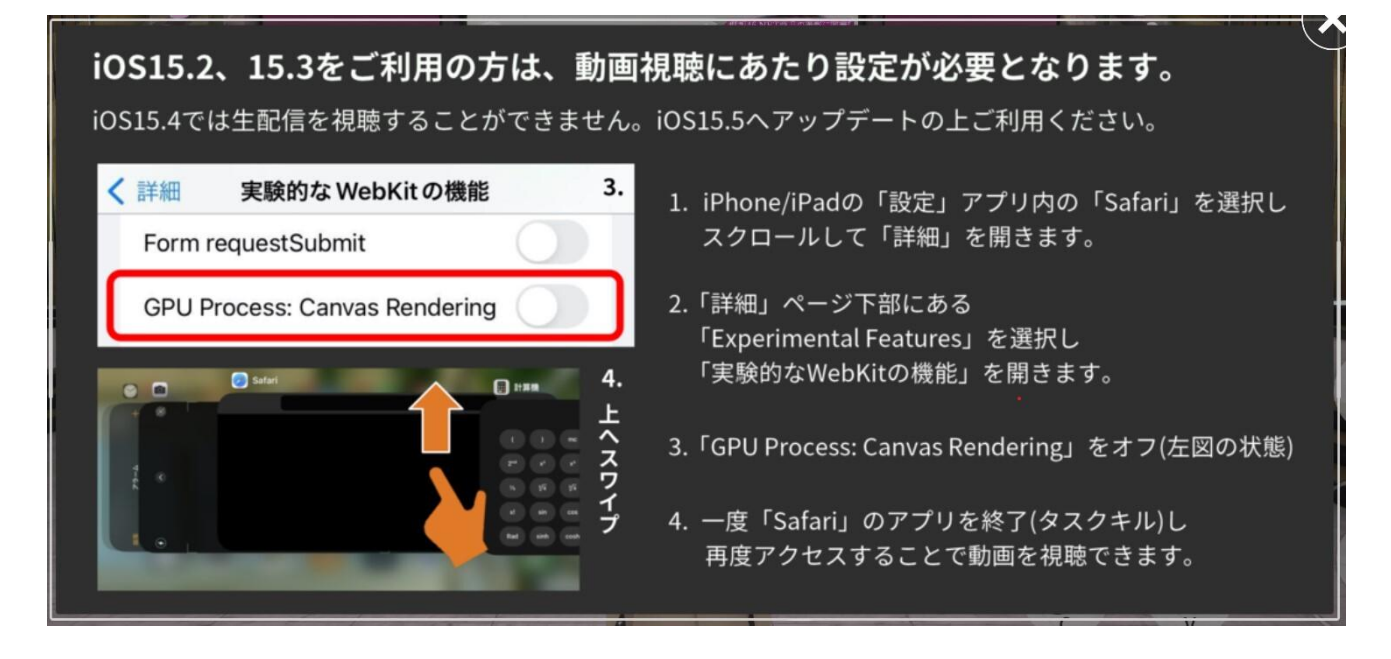

# 選手本人が操作するアバターについて

選手本人がメタバース空間にログインした場合、 アバター周りに画像のようなエフェクトと特殊な名前表示がされます。 ※選手本人の参加日時や期間などの情報はHPをご確認ください。

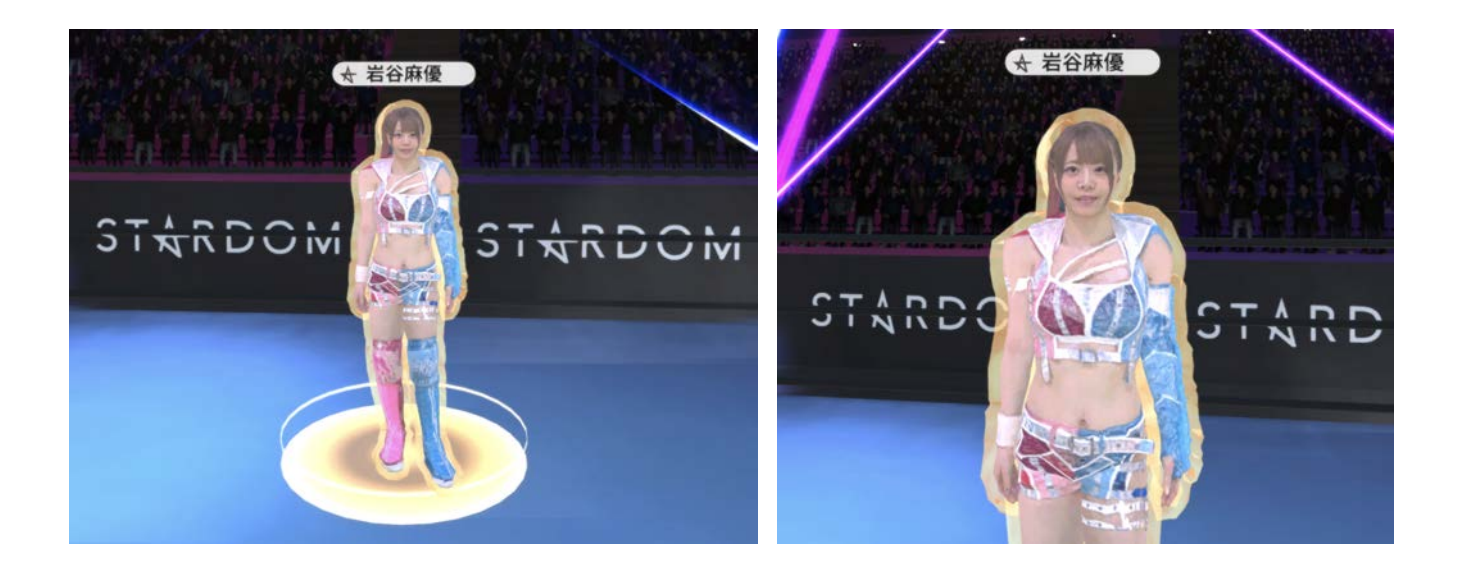

### 各種設定など

基本画面の歯車マークから各種設定変更や、操作確認、アバター変更、ログアウトなどを 行うことができます。

【PC版】

【スマホ版】

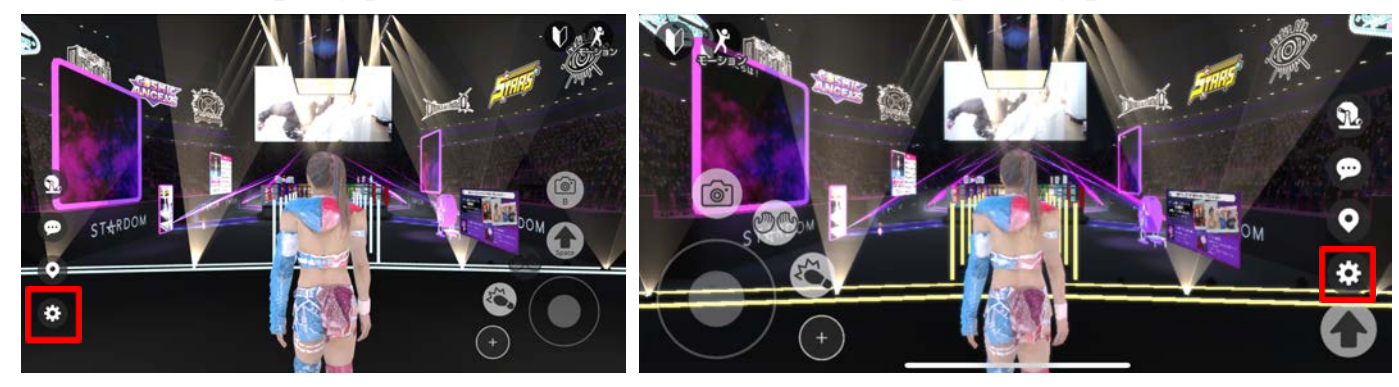

⚫️移動方法 自動・一人称・三人称を選択できます。

⚫️感度調整(移動速度) 右に調整するほど移動速度が早く、 左に調整するほど遅くなります。

●感度調整(視点切替) 右に調整するほど視点移動が早く、 左に調整するほど遅くなります。

### ⚫️音量調整

 右に調整するほどボリュームが大きく 左に調整するほど小さくなります。

#### ●ログアウト

 メタバース空間からログアウトします。 LINE連携の解除も行われます。

●お問い合わせ窓口 お問い合わせ方法をご案内しています。

●アバター変更 アバターの変更をすることができます。

### ⚫️モーション

 モーションカスタマイズの 設定画面へ移動します。

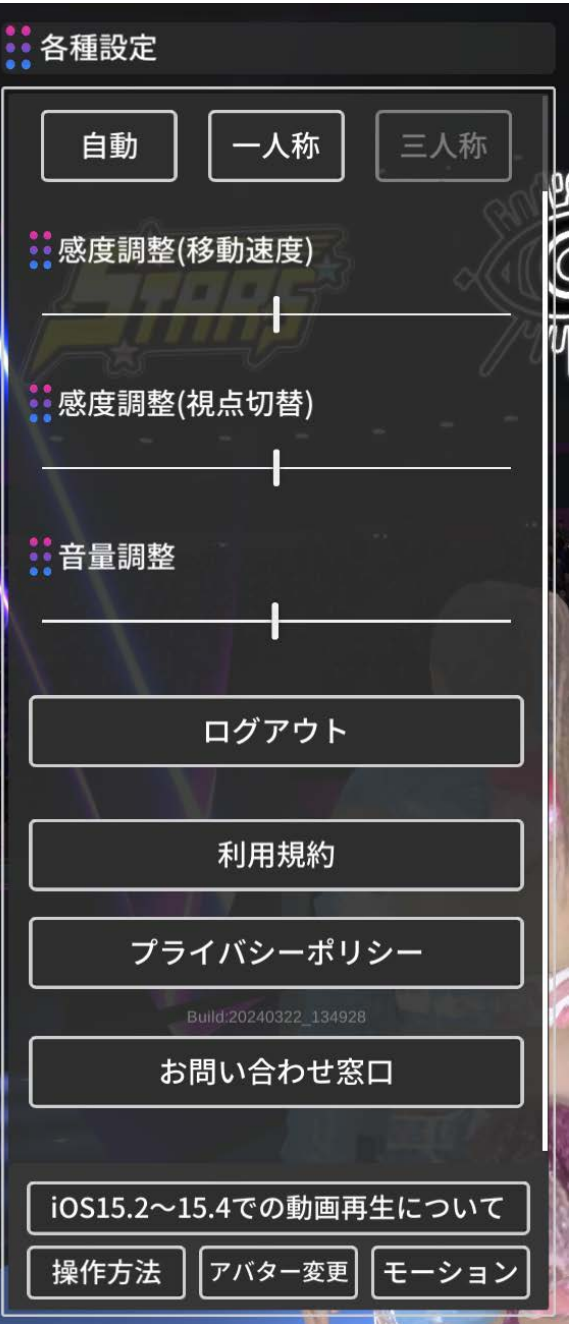